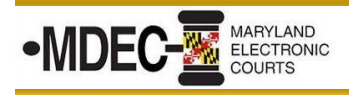

## **E-filing for Attorneys**

There are two portals to access when filing into the Maryland Judiciary's Electronic Court system (MDEC). One is File & Serve, where you electronically file and the other is the Maryland Judiciary Record Search Portal, where you go to view documents within a case. *Note: You must register for both portals to have access to MDEC*.

1. ☐ **MDCOURTS.GOV/EFILING** – [http://mdcourts.gov/mdec/efiling.html.](http://mdcourts.gov/mdec/efiling.html) Visit this site to learn how to get started and to access e-filing resources including user guides and webinars.

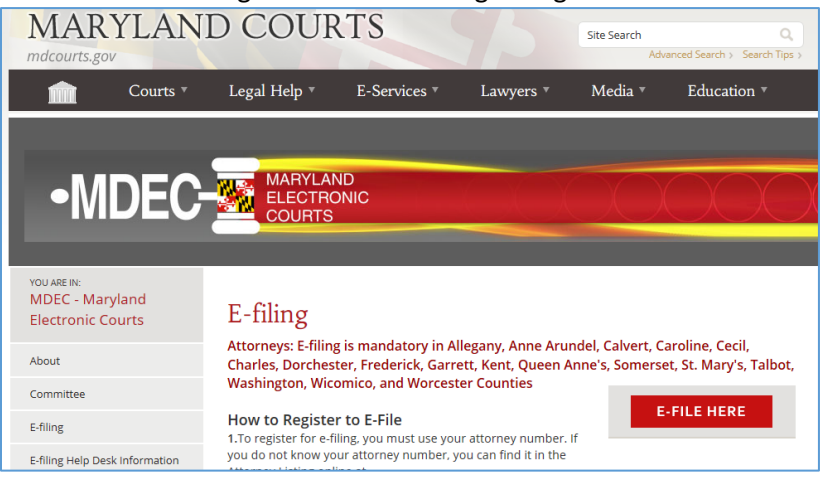

2.  $\Box$  **MDEC FILE & SERVE** – You must register! – [https://maryland.tylerhost.net/ofsweb.](https://maryland.tylerhost.net/ofsweb)

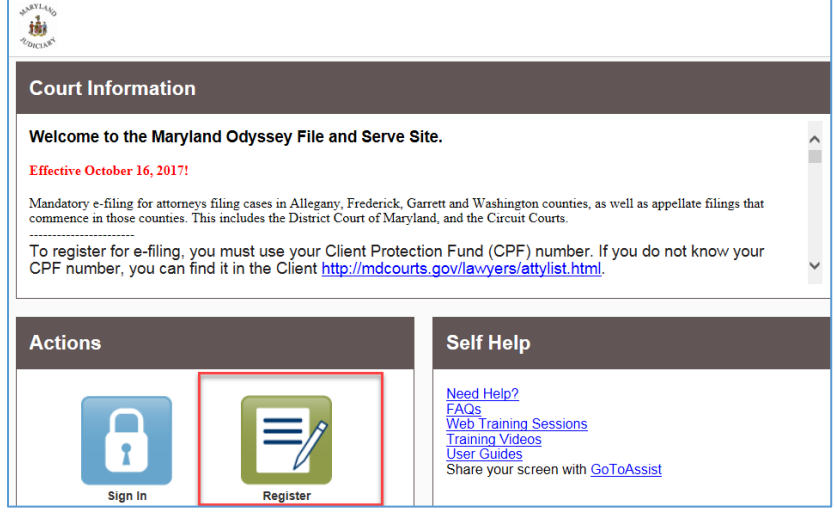

3. ☐ **MARYLAND JUDICIARY RECORD SEARCH PORTAL** – You must register! – <https://mdecportal.courts.state.md.us/mdodysseyportal>

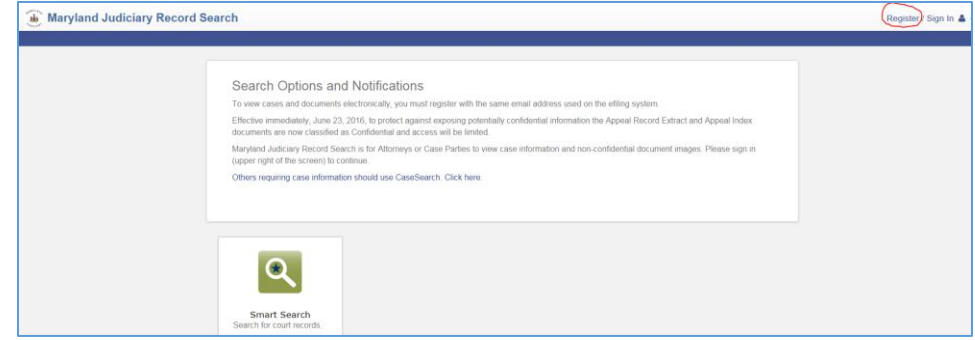

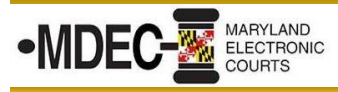

Please review this section when registering to e-file on [MDEC File & Serve Portal.](https://maryland.tylerhost.net/ofsweb) (See Section C, Registration Process: Firm Administrator of th[e Policies and Procedures Manual\)](http://mdcourts.gov/mdec/pdfs/manualh5.pdf).

- 1.  $\Box$  Attorneys and support staff must register. Identify at least (2) Firm Administrators.
- 2.  $\Box$  Firm Administrator registers the agency and performs the following tasks:
	- a.  $\Box$  Send email invite to firm users (agency/group) including all attorneys and support staff:
		- i. Click **Actions**, **Firm Users**, copy link from **Join My Firm** and place in body of email.
		- ii. Send to staff.
		- iii. Repeat for onboarding of new employees.
	- b. ☐ Set up **Waiver** account if you are a STATE agency: (If not skip this step and proceed to C).
	- c. ☐ Set up **Credit Card** account if you are a law firm:
		- i. Click **Actions**, **Payment Accounts**, **Add Payment Account**.
		- ii. Enter **Payment Account Name**, select Payment Account Type **Waiver or Credit Card**.
		- iii. **Save** Changes.
	- d.  $\Box$  Add attorneys to Firm:
		- i. Click **Actions**, **Firm Attorneys**, **Add Firm Attorney**.
		- ii. Enter **10-digit attorney number**, **Verify**. Attorney's name will populate.
		- iii. **Save** Changes.
		- iv. Repeat for onboarding of new attorneys.

## **Follow-ups:**

- 1.  $\Box$  Add Attorney's email addresses to File & Serve:
	- a. Click **Actions**, **Firm Service Contacts**, **Add Service Contact**.
	- b. Enter attorneys First Name/Last Name, and email address and select **Make This Contact Public**.
	- c. **Save** Changes.
- 2.  $\Box$  Add the above service contact to each case where the attorney represents when e-filing. (See step 14 of the e-filing process in th[e Policies and Procedures Manual\)](http://mdcourts.gov/mdec/pdfs/manualh5.pdf).

## **E-filing Assistance:**

Call 800-297-5377, Monday - Friday (8 a.m. - 10 p.m. EST) or emai[l mdcourts@service-now.com.](mailto:mdcourts@service-now.com)

## **Maryland Judiciary Record Search Portal – Attorneys Only**

Please review this section when attorneys register to view documents on the search portal. (See the State of Maryland's Record Search, of the [Policies and Procedures Manual\)](http://mdcourts.gov/mdec/pdfs/manualh5.pdf).

- 1. ☐ Attorneys must register and request elevated access. *(Note: Please register and request before go-live date as it can take up to a week for JIS Support staff to process).*
- 2.  $\Box$  Select the Attorney Role.

**Access**: Attorneys can see general case information, party information, case docket and hearing information in all public cases. They can see public documents/images for those cases where he/she is entered as the attorney of record.